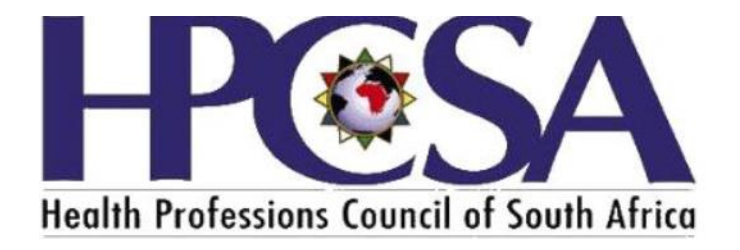

## User Manual for

## Practitioners to renew registration

The Purpose of the Manual is to guide Health Practitioners on how to login and pay or access the card on the OSVC Portal.

1. Go to the HPCSA website [www.hpcsa.co.za](http://www.hpcsa.co.za/) or click on the link <https://hpcsaonline.custhelp.com/>

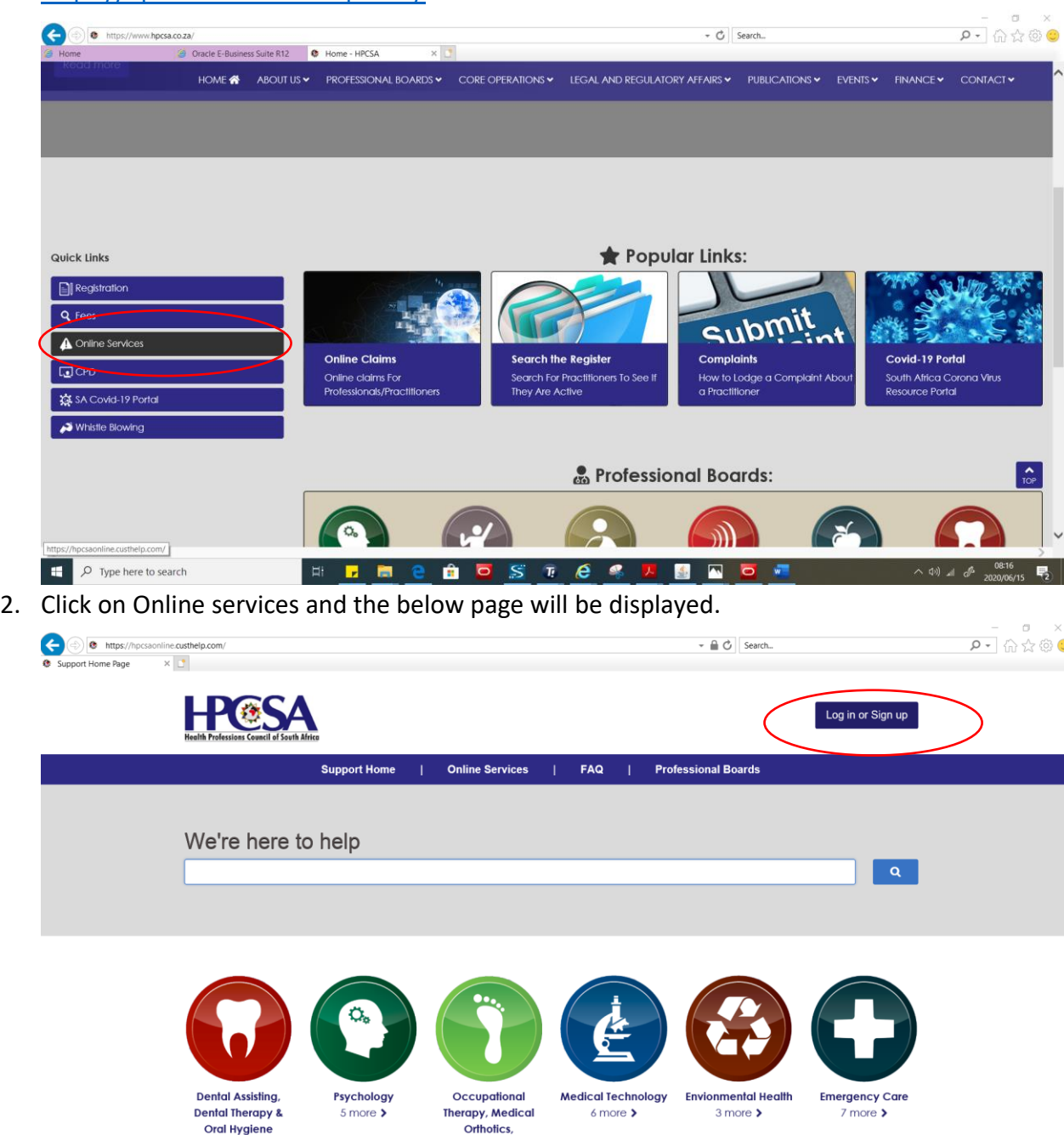

**3. Please note All registered practitioners has been assigned accounts please do not create a new account. If a practitioner has not logged on the portal before click on the login or sign up button.**

**Prosthetics & Arts** Therapy

4. If a practitioner has logged in before He\She must capture the username and password. The username is the ID number or Passport number.

 $3$  more  $\blacktriangleright$ 

5. If practitioner has not logged in on the system before they need to Click on the Forgot username or Password link

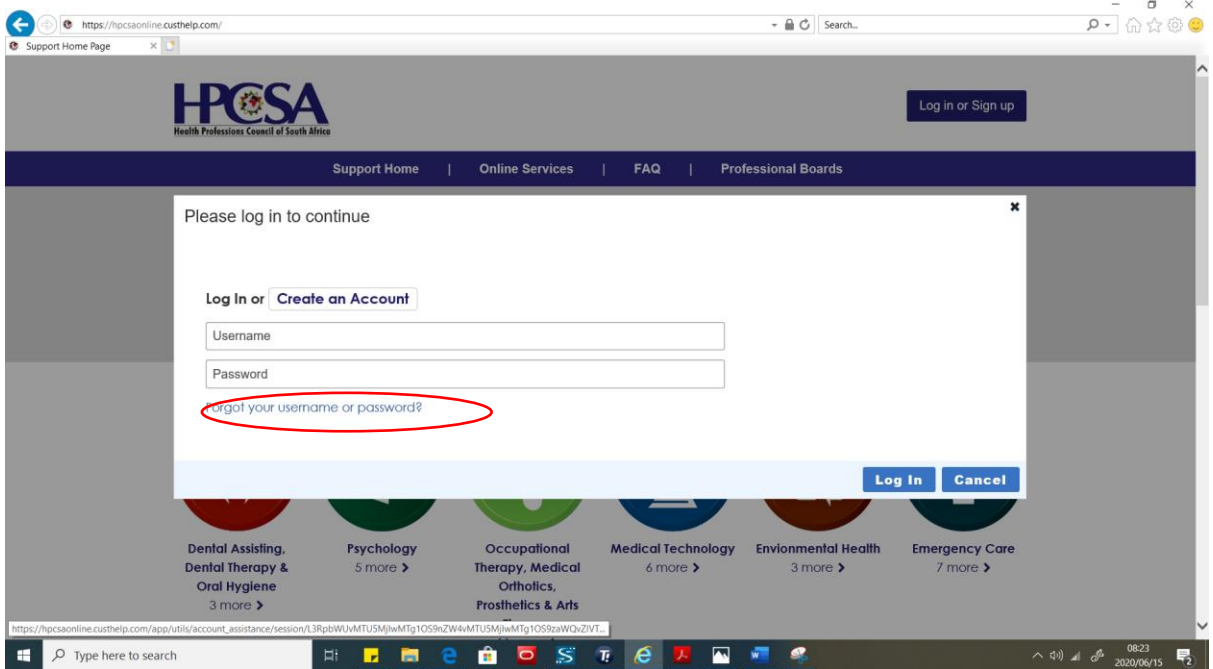

**Please note the username is the practitioner's ID number or passport number.**

6. Type Practitioner ID number or passport below Username and click on the button Reset My password. An email will be sent to the registered email address and an SMS will be sent to the registered cell number.

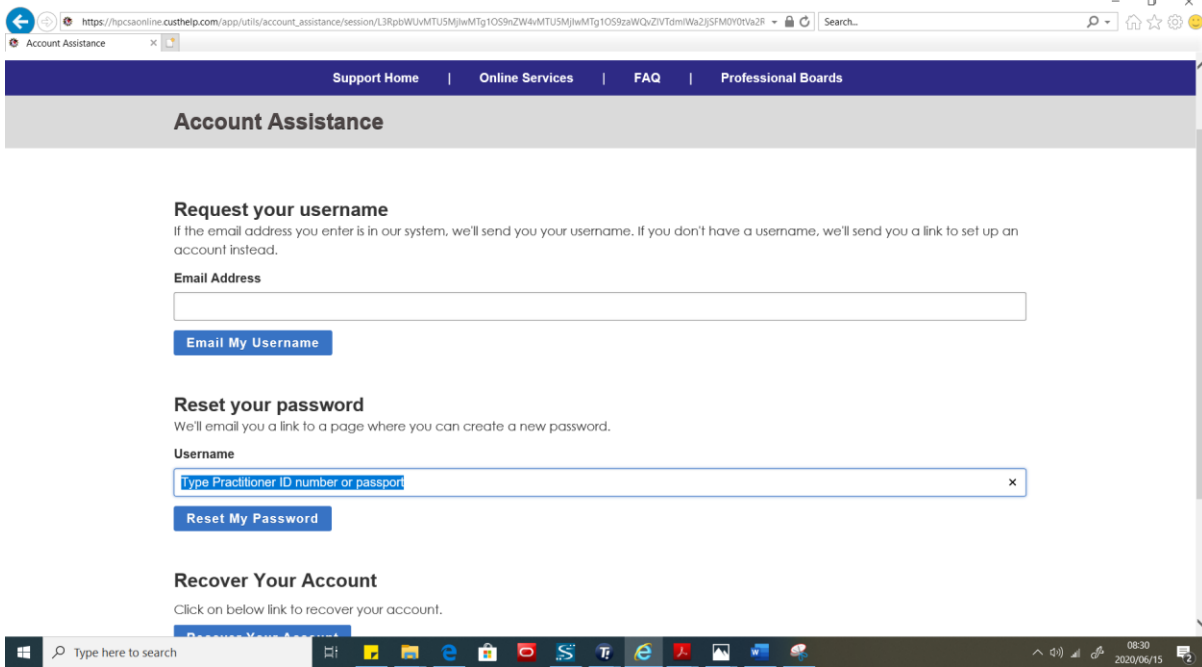

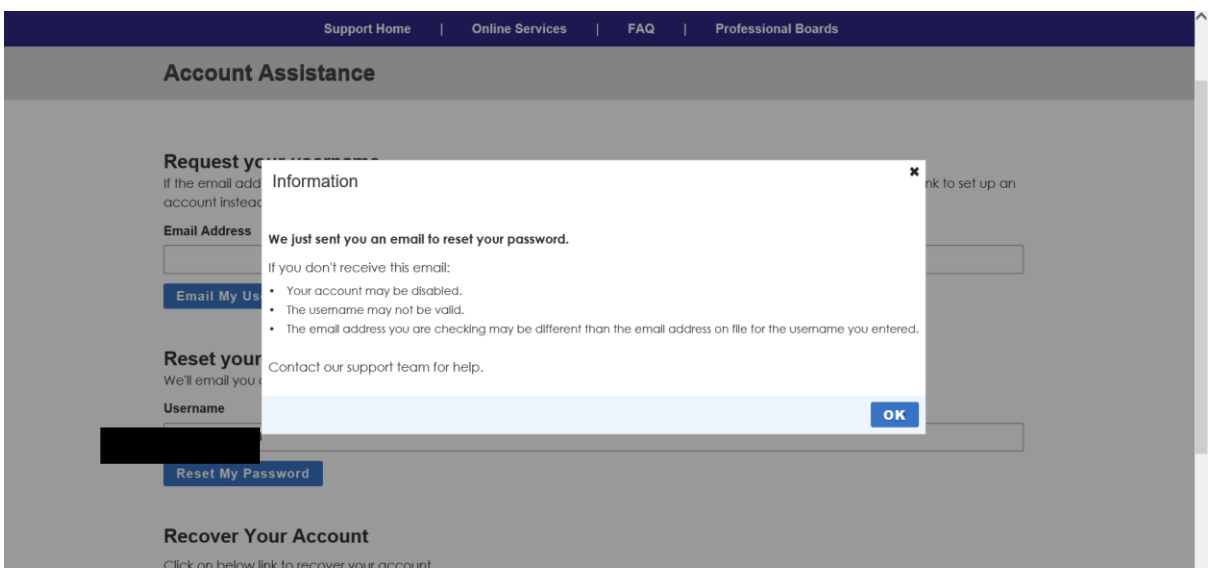

- 7. If you don't receive any communication click on the Recover Account button.
- 8. The email or sms will be having a link to reset your password and you will have to type the password and verify it. An example of a strong password that can be used is @Password1 . the Password must have one special character, a capital letter ,number, and normal alphabets.

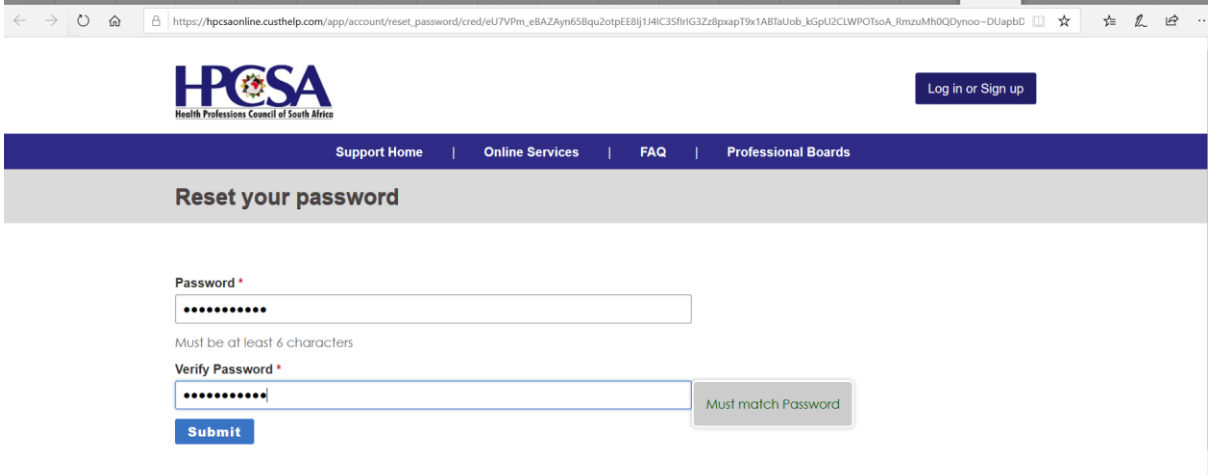

9. After successful login the below page will be displayed. Check if details are correct and click save changes. You will need to scroll down to save.

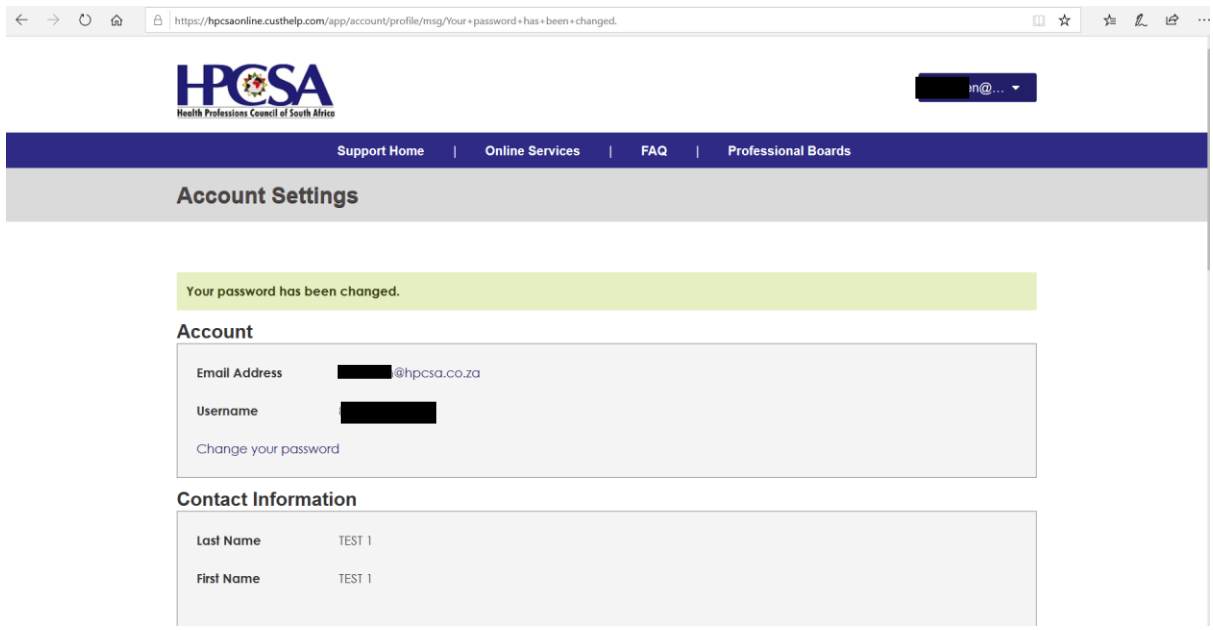

13. click on the top right where your name will be displayed and click on the arrow and select Account overview

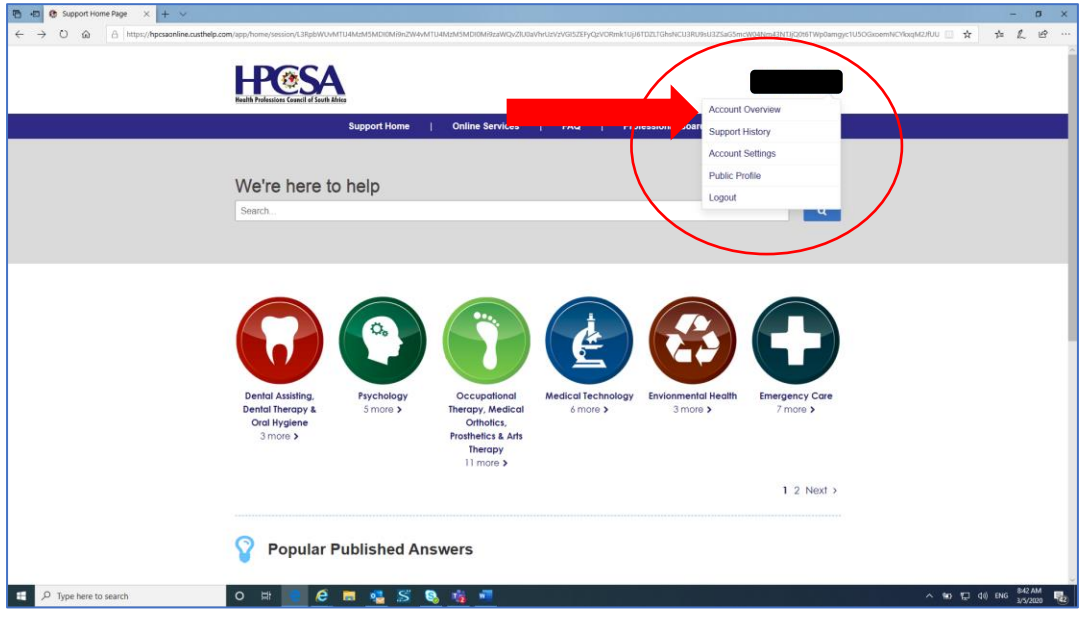

**If you already paid you may skip step 14,15,16,17,18 and go to step 19.**

14. Select Account Statement

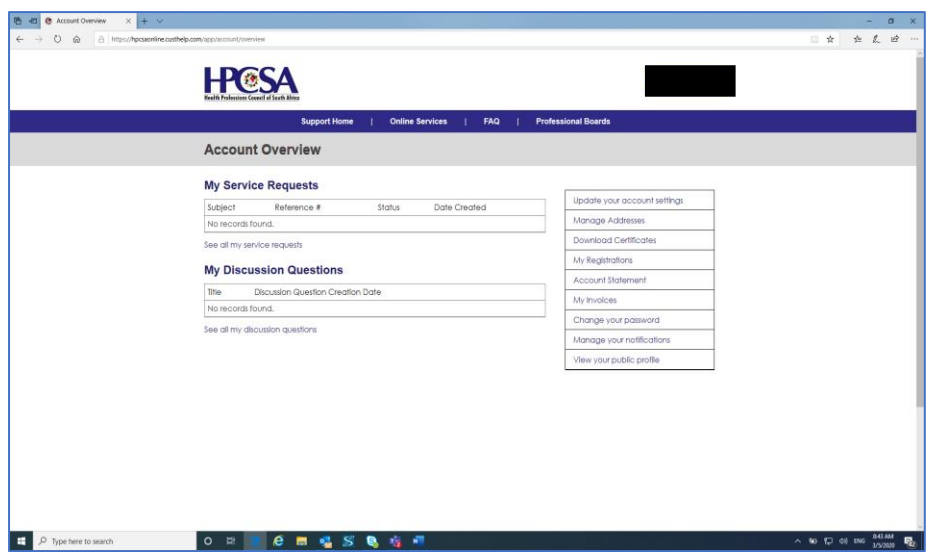

15.Check the open invoices and click pay now, details of the amount due appear on the screen.

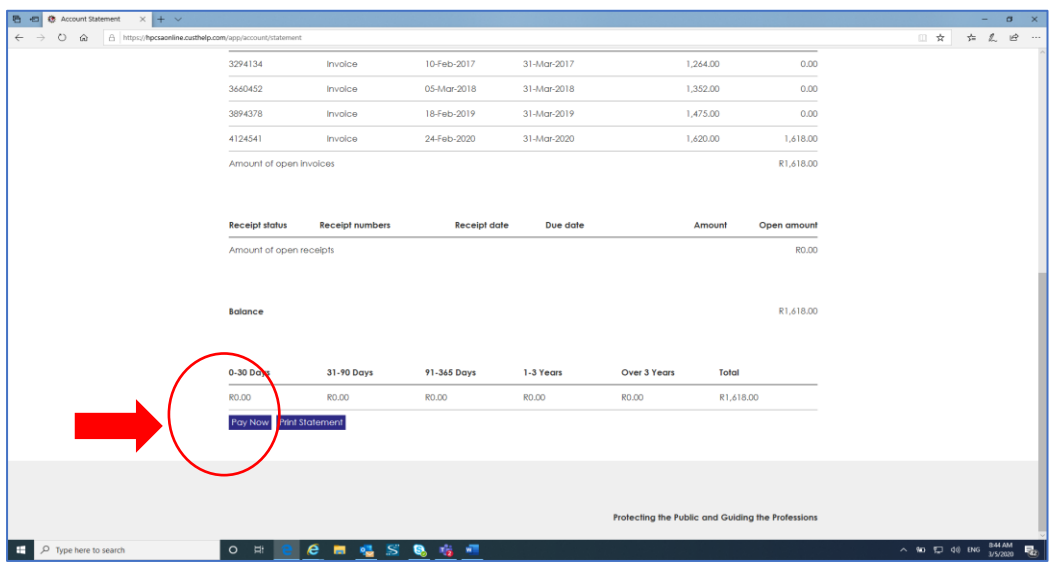

16. Click Pay now button and the click the pay button.

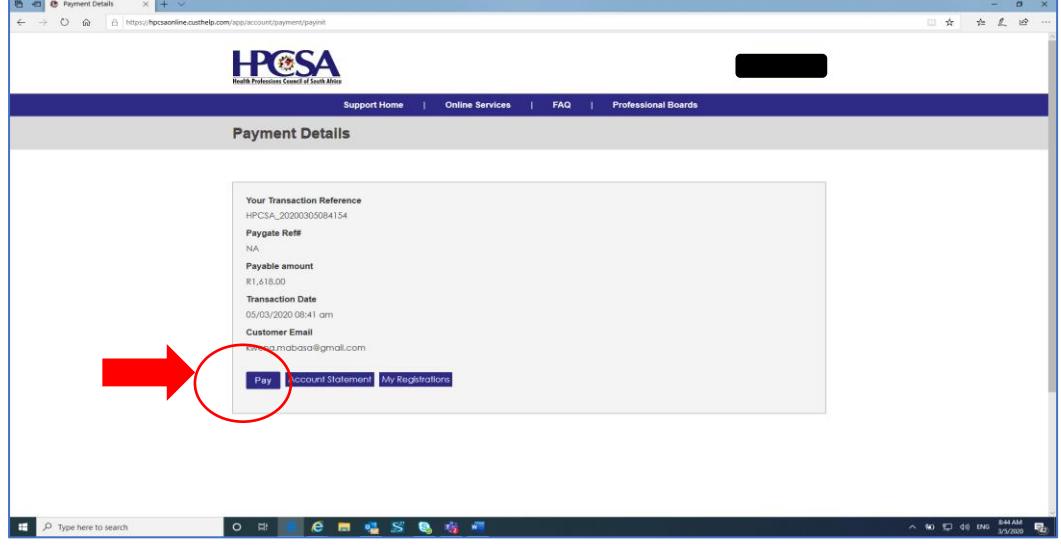

17. Populate payment details and click next to finalize the payment.

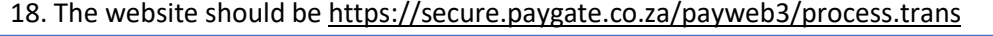

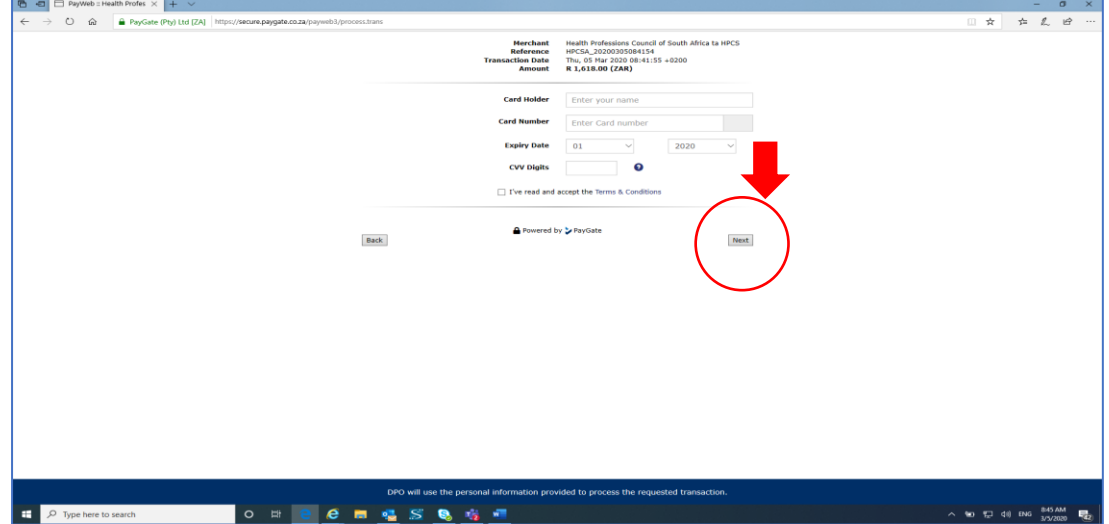

19. After successful payment need to go to My Registrations.

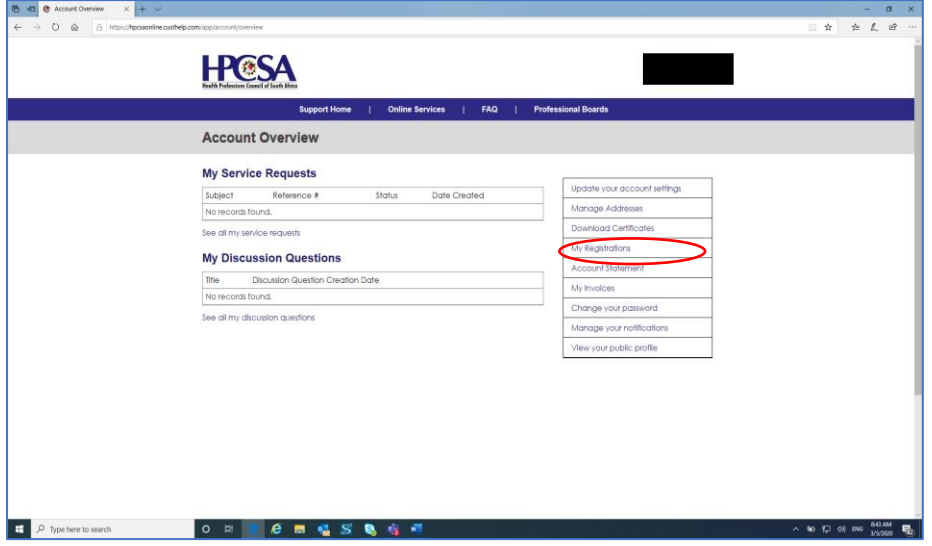

20. Then click on Click here to proceed of the registration that is active.

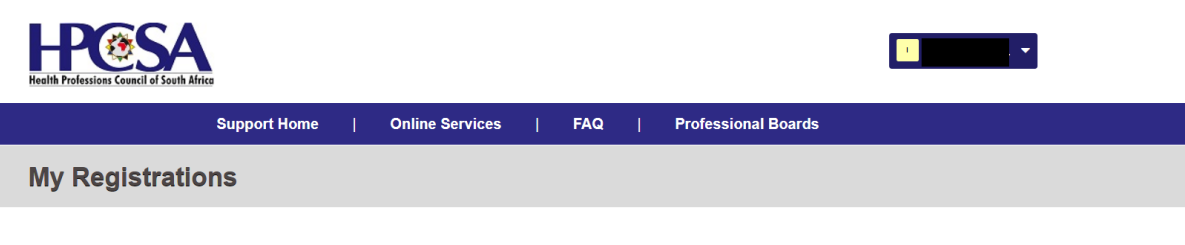

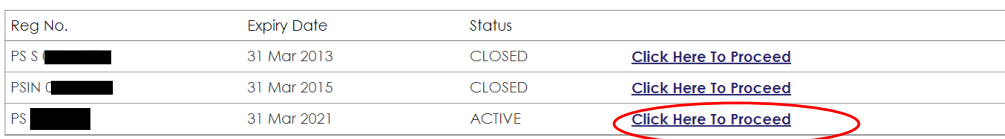

## 21. Click on card as circled below.

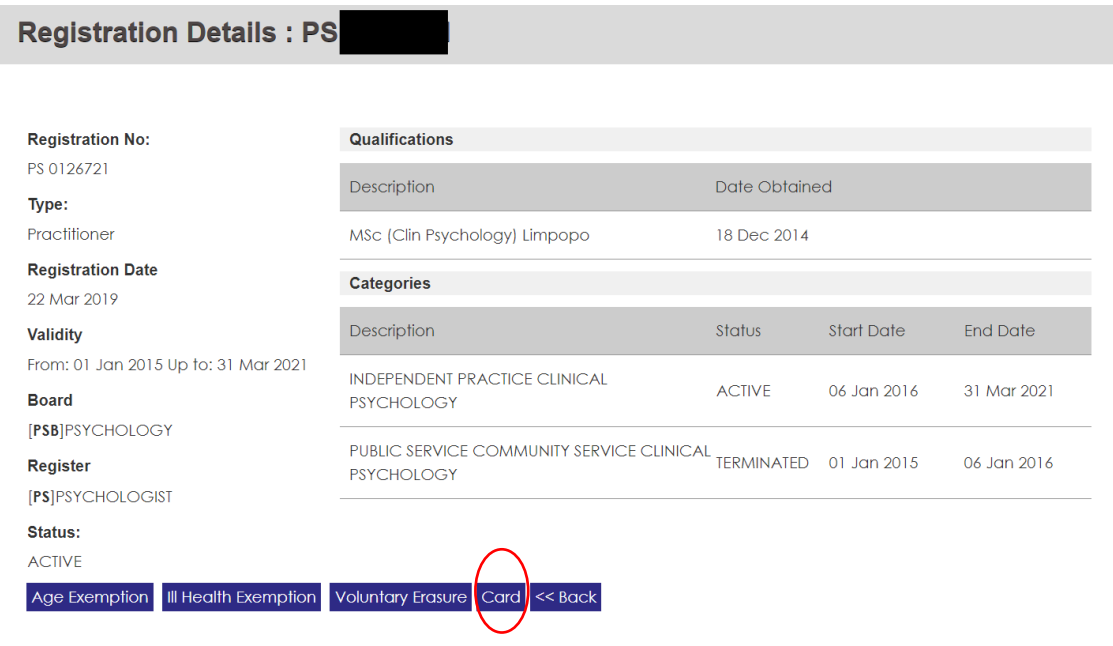

## 22. The card will be displayed as show below.

This document is up to date and accurate at the date of printing above, and serves as proof of HPCSA Registration for the period indicated below.

For full verification of the practitioner's current registration status, please scan the QR code using a standard QR code scanner application on a mobile device, and be sure to be linked to the internet at the time

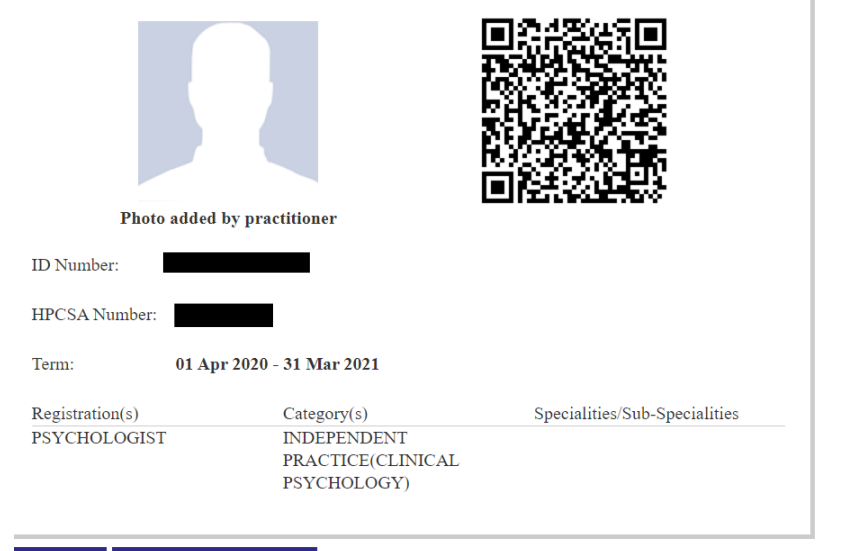

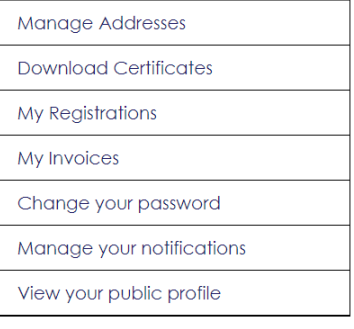

Print Card Request Physical Card

**To Save the card right click and print it and where you supposed to select a printer select print to PDF and save.**